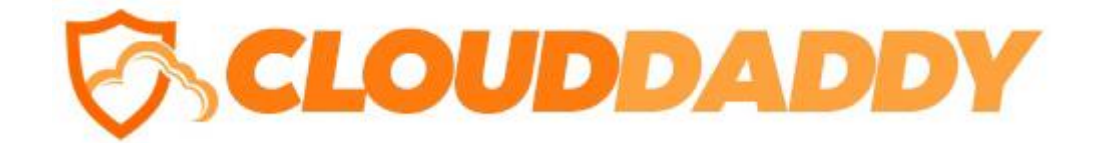

# Cloud Daddy Easy Instance Firewall 1.0

# USER GUIDE

CLOUD DADDY, INC WEB: HTTPS://WWW.CLOUDDADDY.COM E-MAIL: INFO@CLOUDDADDY.COM

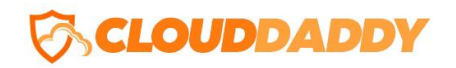

# **Contents**

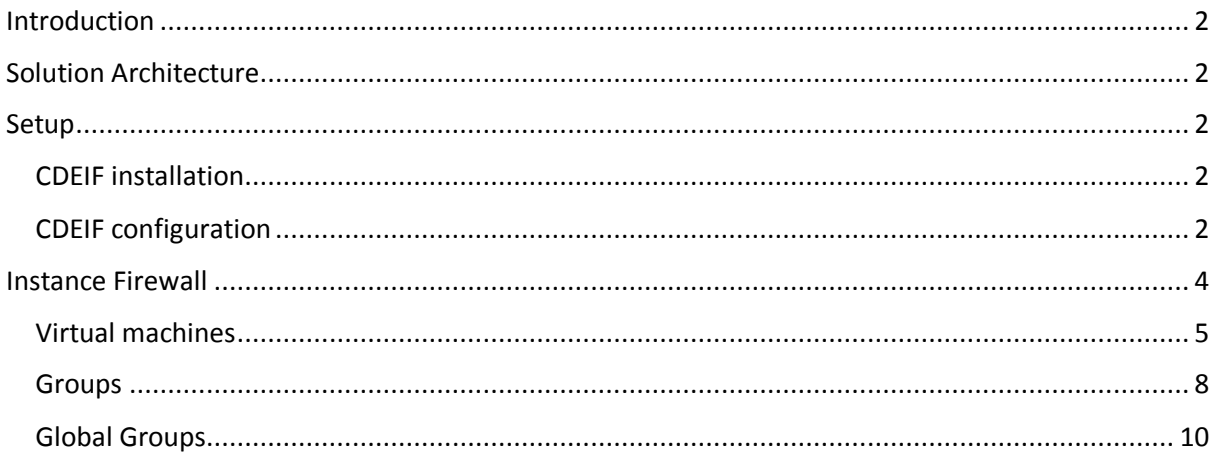

# <span id="page-1-0"></span>Introduction

Cloud Daddy Easy Instance Firewall (EIF) is a desktop security solution built specifically for Amazon Web Service (AWS). The solution simplifies AWS instance firewall configuration, working with security groups and provides tools for firewall logging.

# <span id="page-1-1"></span>Solution Architecture

EIF is a Windows-based desktop application that connects to your AWS infrastructure using AWS APIs to manage the overall security of instances. EIF provides an easy to use front-end interface for AWS firewall management.

### <span id="page-1-2"></span>Setup

The setup of EIF consists of the following stages:

- 1. EIF installation.
- 2. EIF configuration.

#### <span id="page-1-3"></span>EIF installation

The first stage is typical for any Windows-based product installation. You only need to choose the 32 or 64-bit version to install.

#### <span id="page-1-4"></span>EIF configuration

The first time you start the application, you will need to set the **Access Key ID**, **Secret Access Key** and new **Key Word.** All configurations will be stored within this account. As a security precaution, whenever you run the application later, you will need to submit the same information to attain access and restore the configurations.

You must add users in order to use the application's functionality. To do this, click the **Add IAM User** button in the burger dropdown, visible in the upper left corner of the application window. Enter the **Access Key ID** and **Secret Access Key** of the IAM user and press the **OK** button.

Each IAM user has to have permissions in AWS:

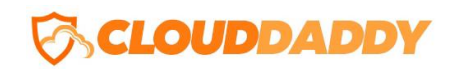

```
{
     "Version": "2012-10-17",
     "Statement": [
         {
              "Sid": "AWSBackup",
              "Effect": "Allow",
              "Action": [
                  "ec2:DescribeInstances",
                 "ec2:RevokeSecurityGroupEgress",
                 "ec2:CreateTags",
                 "ec2:RevokeSecurityGroupIngress",
                 "ec2:DeleteTags",
                 "ec2:DescribeInstanceAttribute",
                  "ec2:CreateSecurityGroup",
                  "ec2:ModifyInstanceAttribute",
                 "ec2:AuthorizeSecurityGroupEgress",
                 "ec2:AuthorizeSecurityGroupIngress",
                 "ec2:DescribeTags",
                 "ec2:DescribeSecurityGroups",
                 "ec2:DescribeSecurityGroupReferences",
                 "ec2:DeleteSecurityGroup",
                 "ec2:DescribeFlowLogs",
                 "ec2:CreateFlowLogs",
                  "iam:GetUser",
                 "iam:GetRole",
                 "iam:CreateRole",
                 "iam:PutRolePolicy",
                 "iam:ListAttachedRolePolicies",
                 "iam:ListPolicies",
                 "iam:AttachRolePolicy",
                 "logs:CreateExportTask",
                 "logs:DescribeExportTasks",
                  "logs:CancelExportTask",
                  "logs:DescribeLogGroups",
                 "s3:ListAllMyBuckets",
                 "s3:ListBucket",
                 "s3:CreateBucket",
                 "s3:DeleteBucket",
                 "s3:GetObject",
                 "s3:DeleteObject",
                 "s3:PutBucketPolicy",
                 "secretsmanager:GetSecretValue",
                 "secretsmanager:CreateSecret",
                 "secretsmanager:DeleteSecret",
                 "secretsmanager:UpdateSecret"
              ],
              "Resource": "*"
         }
     ]
}
```
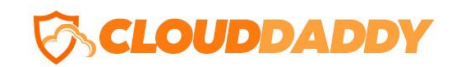

#### You can add several IAM users.

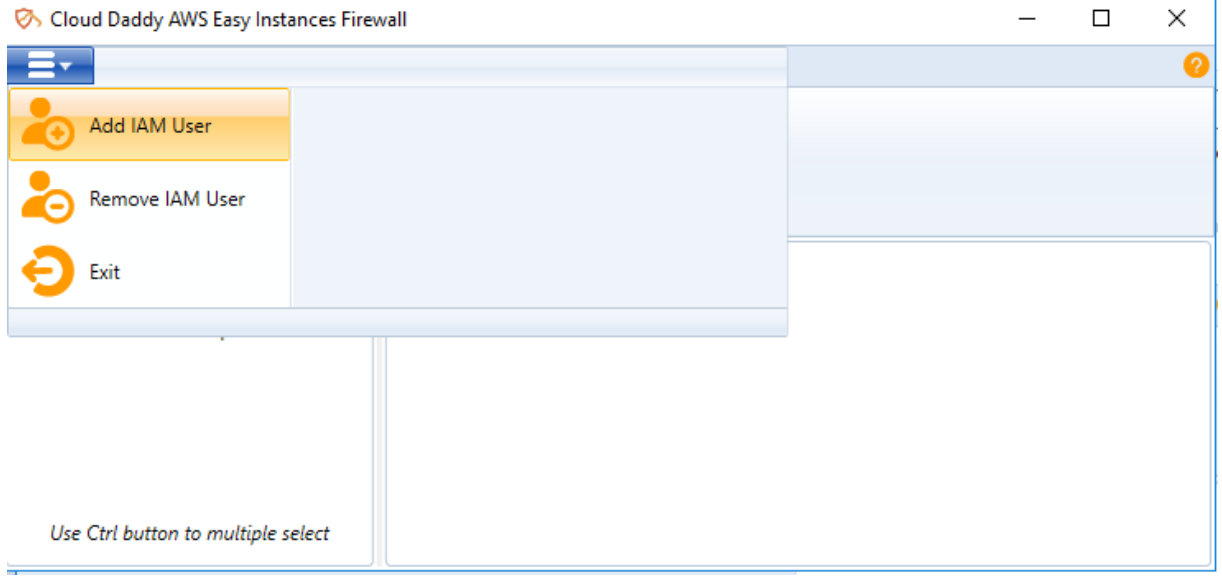

It is also necessary to add any used AWS regions (the regions in which the protected infrastructure is located) for each user. To do this, highlight the IAM user in the tree displayed in the left window of the application and press the **Add Region** button and then select the necessary region in drop-down menu provided. You can add multiple regions.

## <span id="page-3-0"></span>Instance Firewall

EIF provides an efficient way to manage firewall rules applied to all of your AWS instances. With EIF, you can also manage rules in all security groups.

The EIF window contains a working tree display that includes:

- Virtual Machines (EC2 instances) which are divided into IAM USERS and regions
- Groups which are divided into IAM USERS and regions
- Global groups

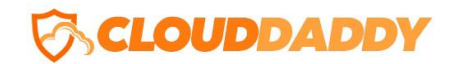

#### <span id="page-4-0"></span>Virtual Machines

To manage an instance's name, rules and view firewall logs, highlight the virtual machine name in the working tree contained in the left window of the application and the related information will display within the right window of the application.

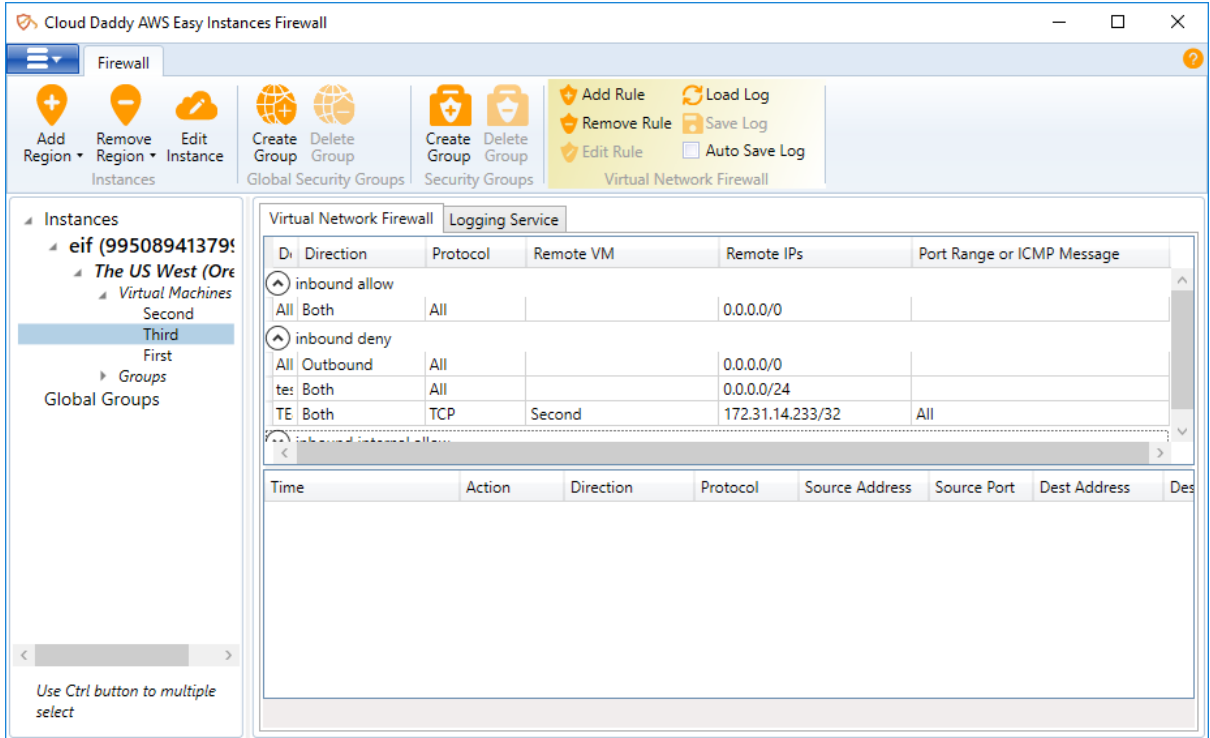

In the **Virtual Network Firewall** tab, you can see the list of groups and global groups with all firewall rules attached to them. You can add, remove or edit rules by clicking the appropriate buttons within Virtual Network Firewall panel of the top level menu. You can also load, save to file, or configure scheduled firewall logs within the **Logging Service** tab. You can change the instance name tag by clicking on the **Edit Instance** button.

To create a new rule, click **Add Rule** from the top level menu within the Virtual Network Firewall panel which will add the new rule to the existing firewall group, as shown below:

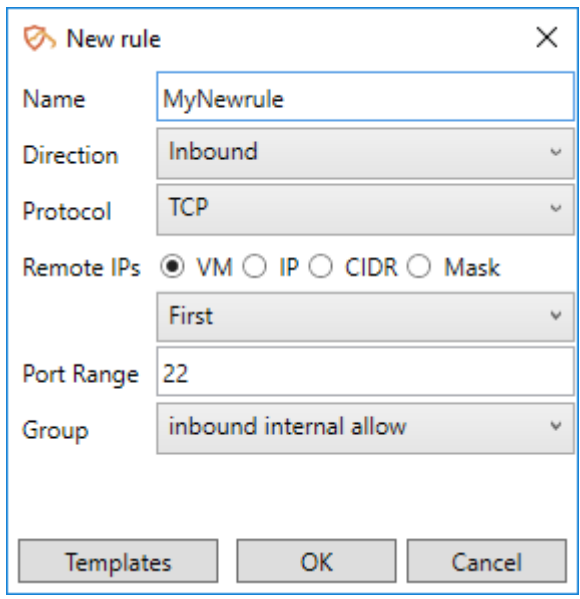

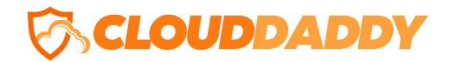

In the **Logging Service** tab, you can manage scheduled firewall logs to be saved at specific dates and in specific file formats.

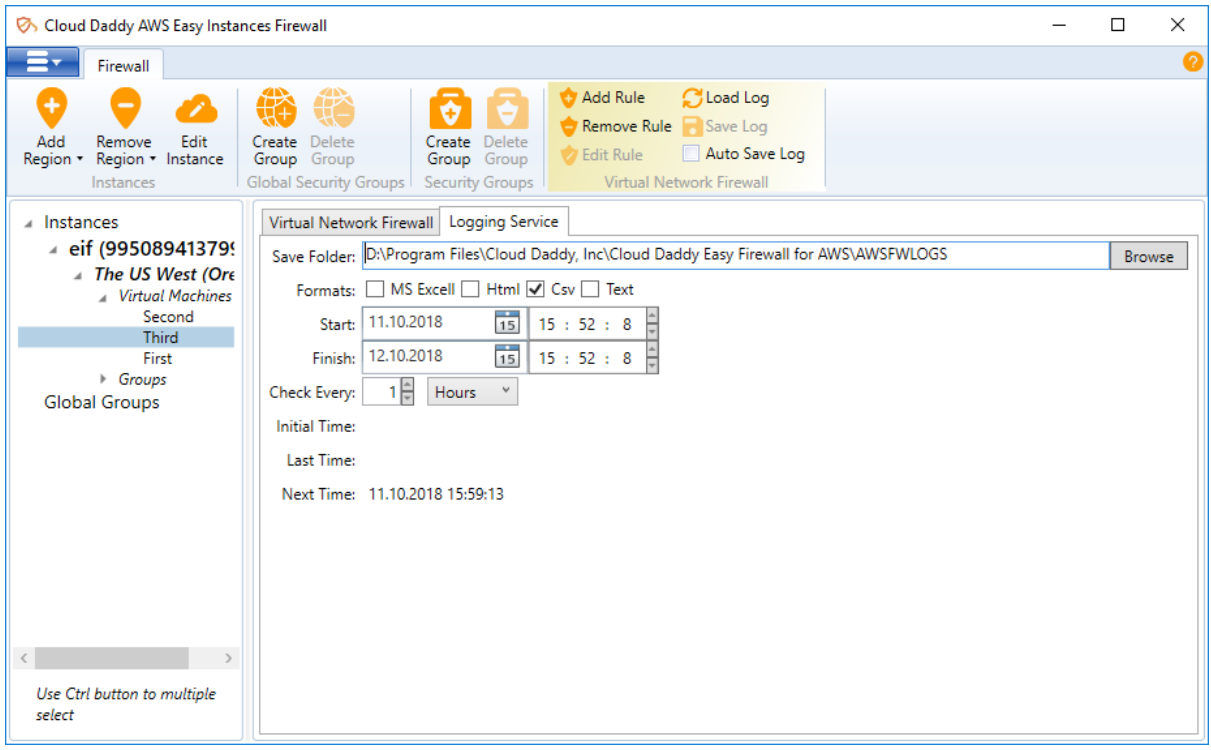

The automatic log saving feature is activated by clicking on the **Auto Save Log** check-box within the top level menu of the Virtual Network Firewall panel. Once enabled, you can set the schedule and file format desired for the firewall logs to be saved.

You can manually load a log by clicking on the **Load Log** button within the top level menu of the Virtual Network Firewall panel and setting the desired timeframe, as shown below.

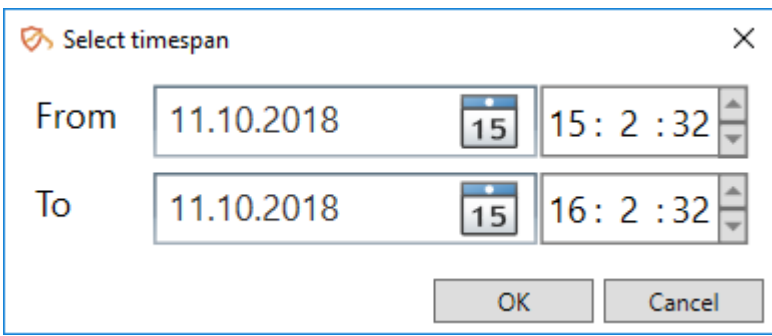

Once the timespan is set, click on the **OK** button and the log will be retrieved as desired. Selecting the Virtual Network Firewall tab will display the loaded log.

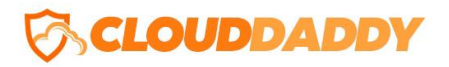

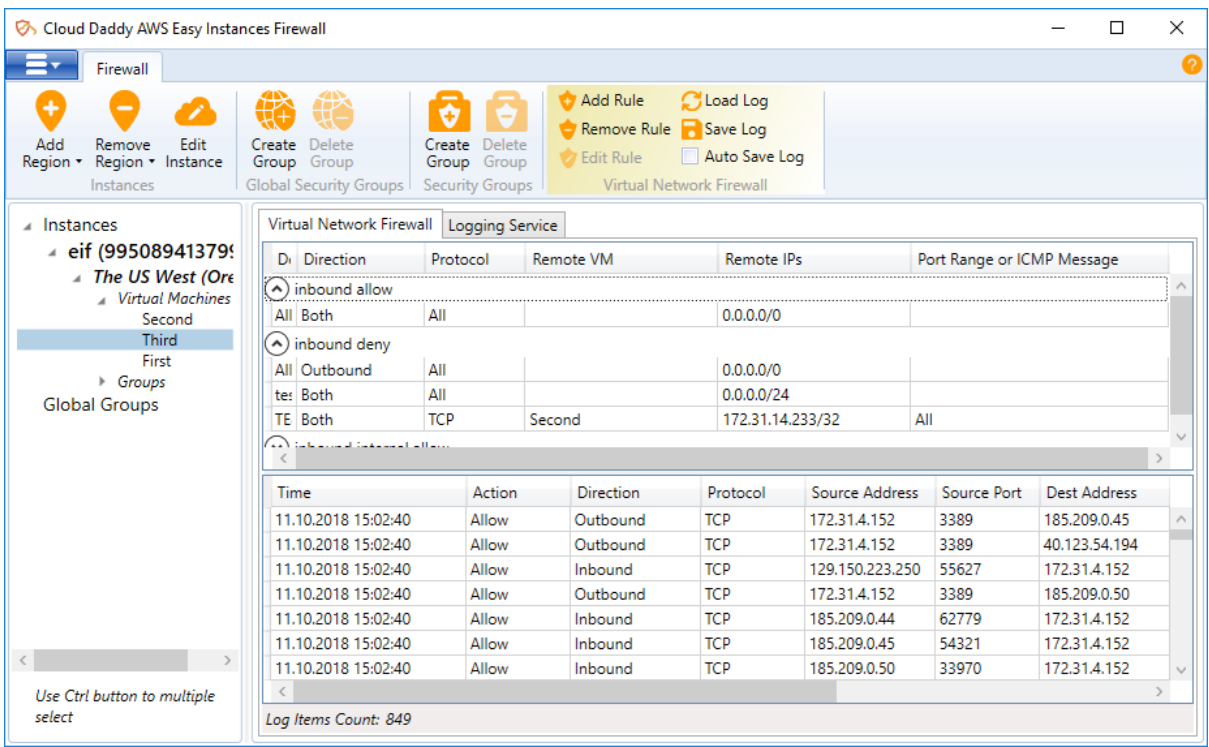

To save a retrieved log to file, press the **Save Log** button within the top level menu of the Virtual Network Firewall panel.

The application also provides the ability to create cross-instance (from – to) rules. To perform this operation, simply highlight two instances and click on the **Add Rule** button within the top level menu of the Virtual Network Firewall panel. Enter the required information and press the **OK** button. You can also flip the From-To machines by clicking on the yellow cloud button on the right side of the dialog window.

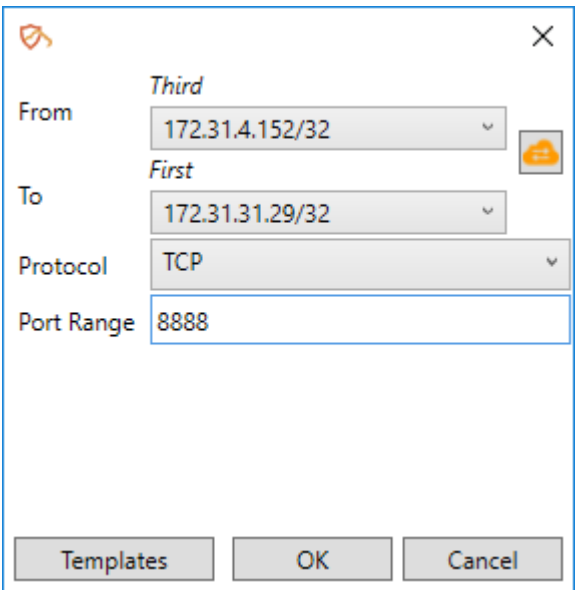

The Outbound – Inbound rule pair will be created.

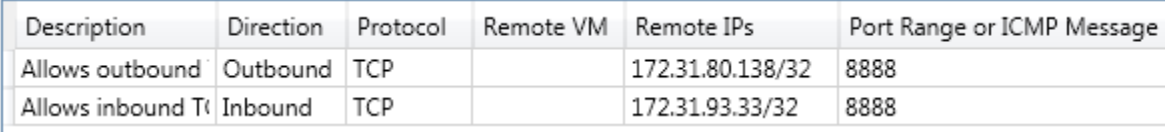

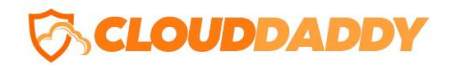

#### <span id="page-7-0"></span>Groups

Firewall groups – which are ordinary AWS security groups that are associated with EC2 instances and provide security at the protocol and port access level, can be created by clicking on the Create Group button within the top level menu of the Security Groups panel.

EIF also includes rule templates that can be used to speed up the process of adding and customizing new firewall rules.

To create a firewall group for an EC2 instance, highlight the desired region (or any object within it) and click on the **Create Group** button within the top level menu of the Security Groups panel. A New Security Group creation form will appear.

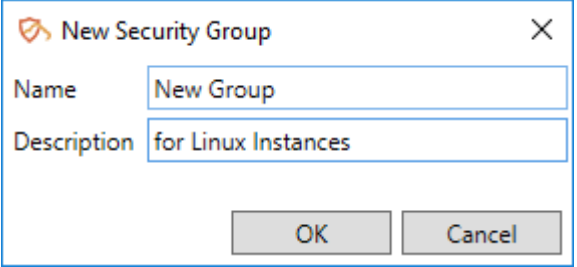

To add rules to a group, highlight the group desired and click on the **Add Rule** button.

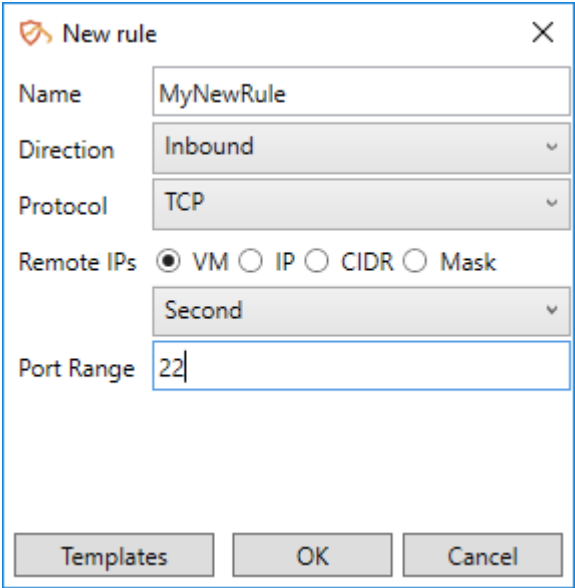

When done, the new rule will appear in the list of rules.

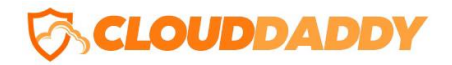

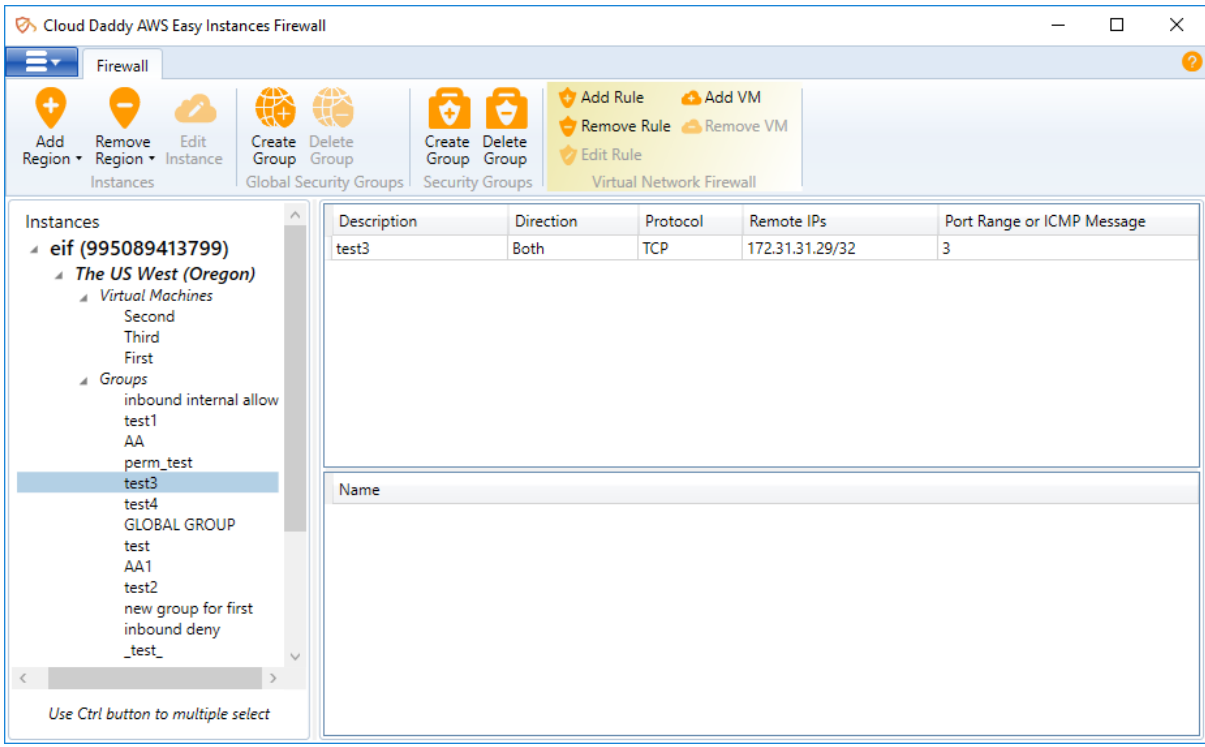

With EIF, you can also delete and edit existing rules. To do so, simply highlight a rule and click on either the **Remove Rule** or **Edit Rule** buttons.

To connect the group with an existing instance, highlight a rule and click on the **Add VM** button within the top level menu of the Virtual Network Firewall panel. A list of instances from the current account and the current region will display.

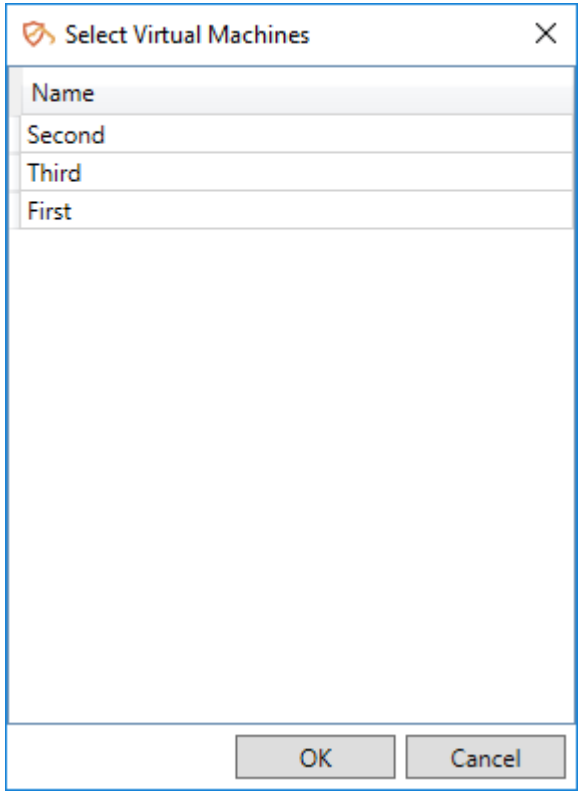

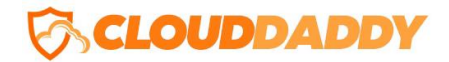

Select the instance and press the **OK** button. The virtual machine will appear within the list of Instances.

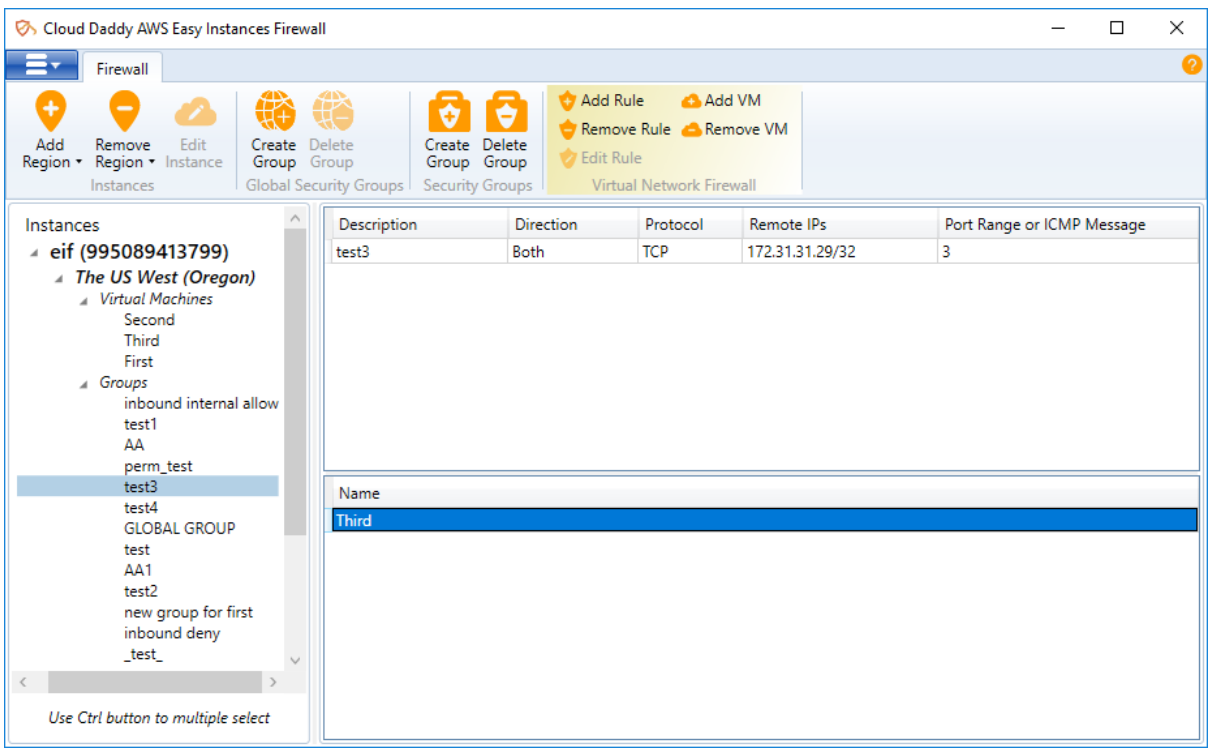

#### <span id="page-9-0"></span>Global Groups

Global groups – which are special EIF objects can be treated as AWS security group templates. They store firewall rules and can be associated with EC2 instances from any account or region through the EIF user interface. When an instance is associated with a global security group it means that EIF creates AWS security groups identical to the global group in the same region and AWS account where the instance is located.

To create a global group, click on the **Create Group** button within the top level menu of the Global Security Groups panel. A new global group creation form will appear.

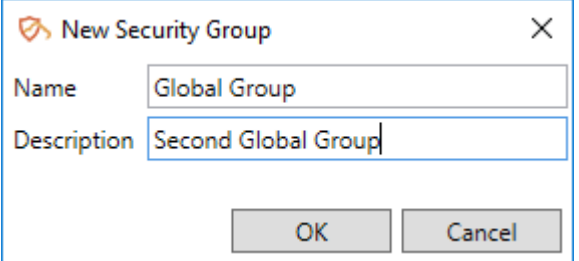

To create a global group with rules, highlight the global group and press the **Add Rule** button.

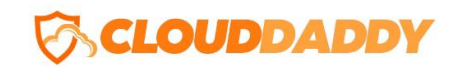

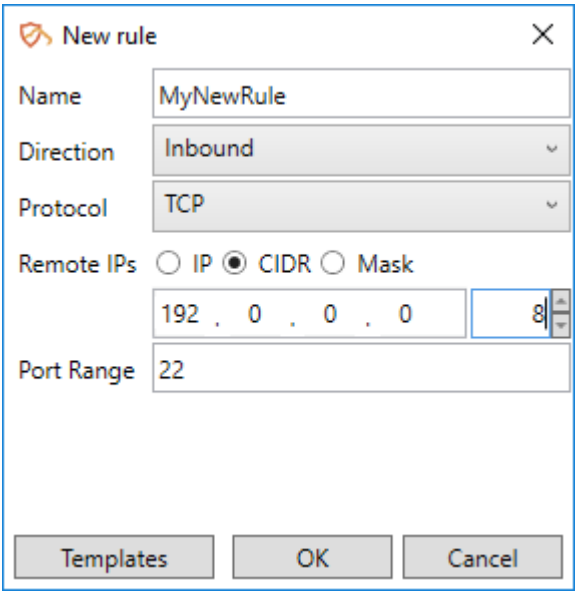

When done, the new rule will appear in the list of rules.

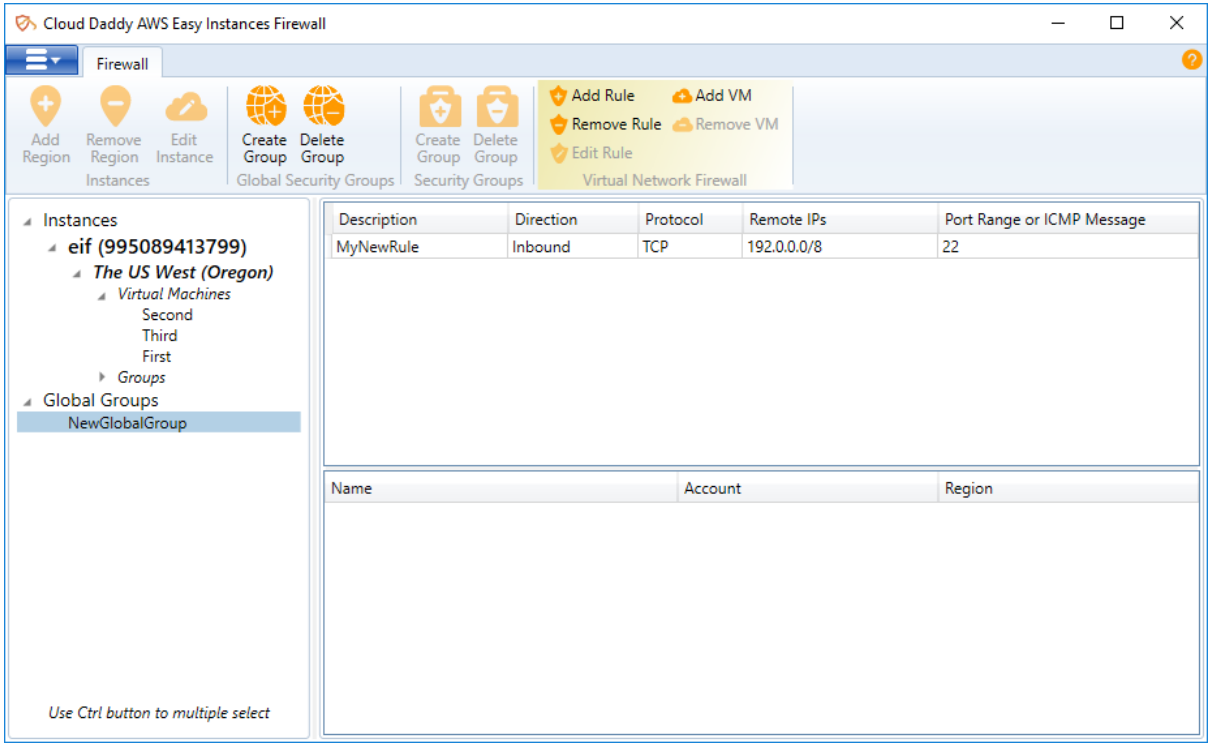

With EIF, you can also delete and edit existing rules. To do so, simply highlight a rule and click on either the **Remove Rule** or **Edit Rule** buttons.

To connect the global group with an existing instance, highlight a rule and click on the **Add VM** button within the top level menu of the Virtual Network Firewall panel. A list of instances from all added accounts and all added regions will appear.

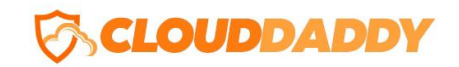

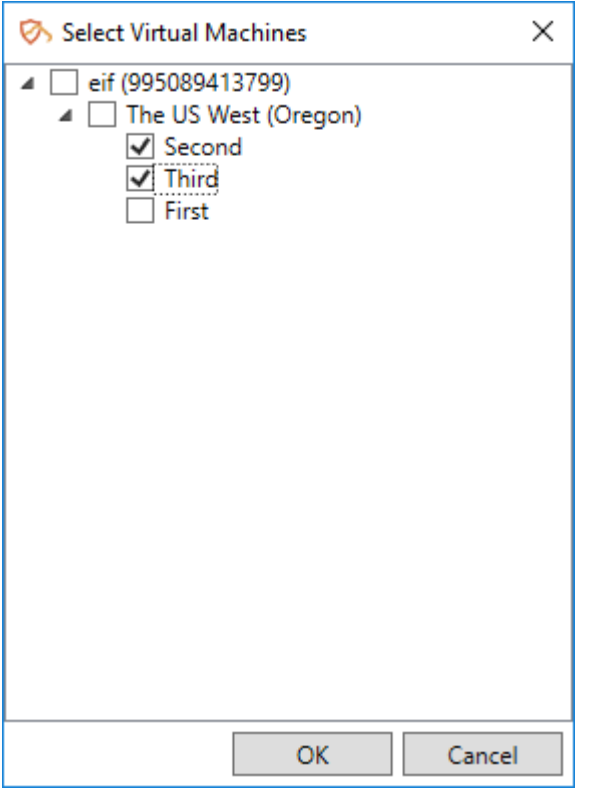

Select the instances and press the **OK** button. The virtual machines will appear in the list of Instances.

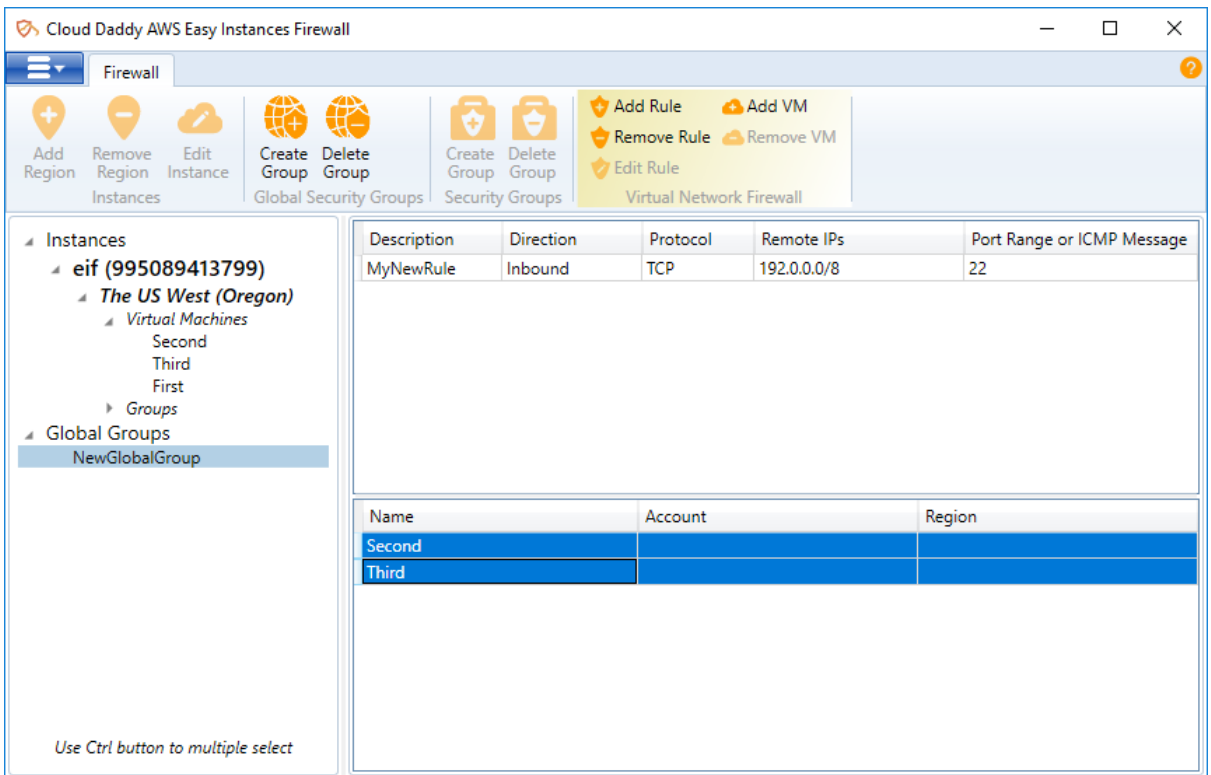

We hope that you enjoy using Cloud Daddy Easy Instance Firewall.

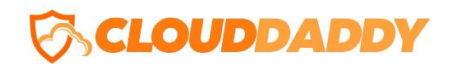

You can reach us by email a[t info@clouddaddy.com](mailto:info@clouddaddy.com) or by phone at 1-866-403-8577 (Toll-Free from USA and Canada), 1-609-935-4192. For technical support, please visit our support page at <https://www.clouddaddy.com/requestsupport.html> or via email at support@clouddaddy.com.